[WWW.KAMPUSMERDEKA.UM.AC.ID/APPS](http://www.kampusmerdeka.um.ac.id/APPS)

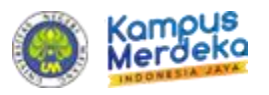

# **KAMPUS MERDEKA BELAJAR**

MANUAL BOOK

UNIVER SITAS NEGER I MALANG *VERSI 1 . 0*

# BUAT AKUN

Bagi pendaftar calon mahasiswa MBKM inbound dan outbound membuat akun terlebih dahulu menggunakan email aktif.

1. Klik buat akun pada url <https://kampusmerdeka.um.ac.id/apps> seperti gambar dibawah ini

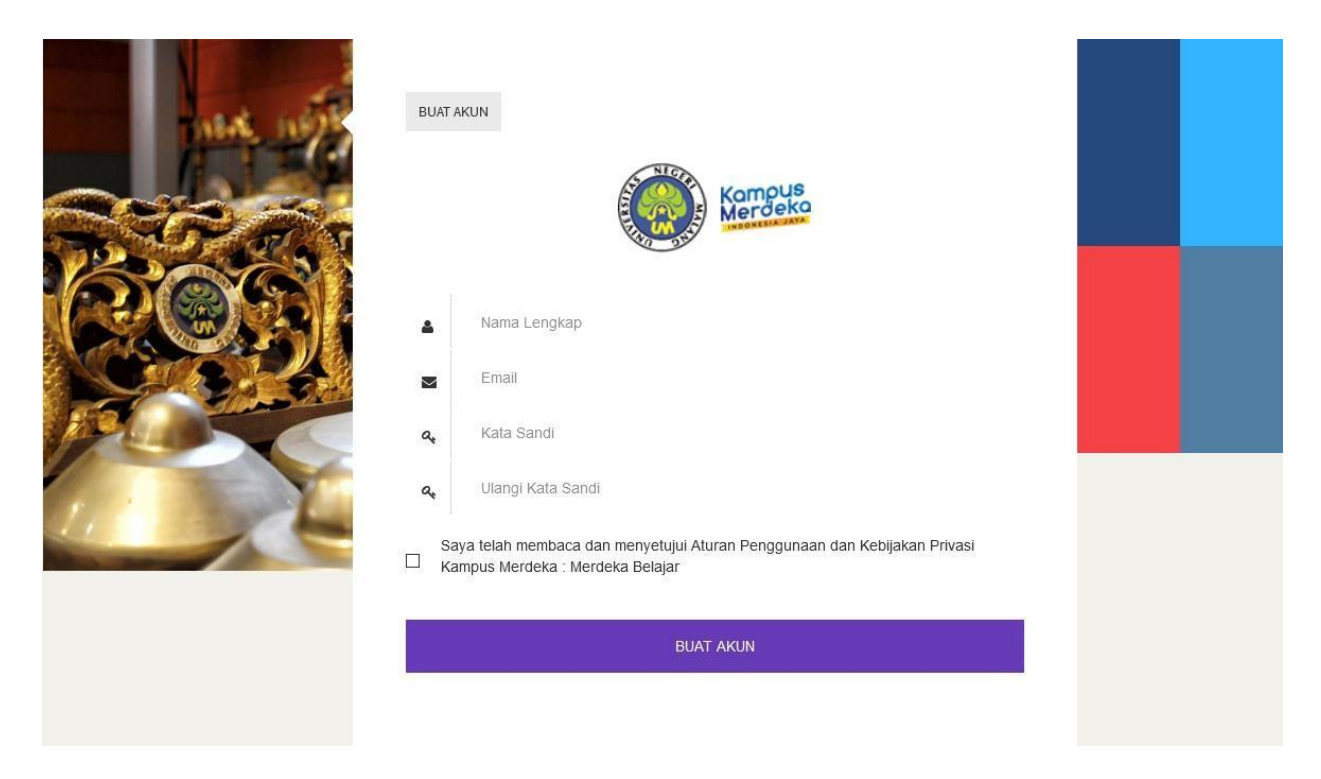

# Belum Punya Akun?, Buat Akun

2. Setelah itu akan masuk pada halaman buat akun seperti dibawah ini, masukkan nama lengkap, email aktif, kata sandi, dan menyetujui aturan dan kebijakan kampus merdeka UM, lalu klik tombol buat akun

# **BUAT AKUN**

3. Verifikasi email untuk mengaktifkan akun merdeka belajar UM. Anda akan mendapatkan email seperti berikut. Klik link yang sudah disertakan dalam email. Akun anda aftif dan siap digunakan

Verifikasi Email Kampus Merdeka Universitas Negeri Malang D Inbox x Universitas Negeri Mal 좀 던 **x** ■ Kampus Merdeka Univ. Negeri Malang <noreply-kampusmerdeka@um.ac.id><br>to denk.wibowo ▼ Mon, Feb 22, 1:01 PM  $\vec{X} \bullet \vec{Y}$  $\overrightarrow{X}_A$  Malay  $\star$  > Icelandic  $\star$  Translate message Turn off for: Malay  $\, \times \,$ Terima kasih telah mendaftar pada program Kampus Merdeka Universitas Negeri Malang Klik link dibawah untuk mengaktifkan akun anda http://localhost.8000/verification/add/eyJpdil6lINXZnc4djRhTWkyc2JEUXZHL3ZHRXc9PSIsInZhbHVlljoibzFuK25fYnRrOXdUUXJDRThib3FkSXRKTVcyWDNRZGJxWjh3eDJiQjNqST0iLCJt<br>YWMiOiJkMzlxZWE2YTNmOWMxZmRiYjViMTc3MTdiYjUzNDNjYWYzNDUyNDQ3ZT

Untuk kendala teknis silahkan hubungi helpdesk PTIK

Whatsapp 081217366676 (Chat Only)

Twitter @pusattik\_um

# LOGIN

Setelah buat akun, anda menuju login untuk mengakses halaman pendaftaran meliputi pengisian biodata, berkas dan program kegiatan kampus merdeka yang akan diikuti.

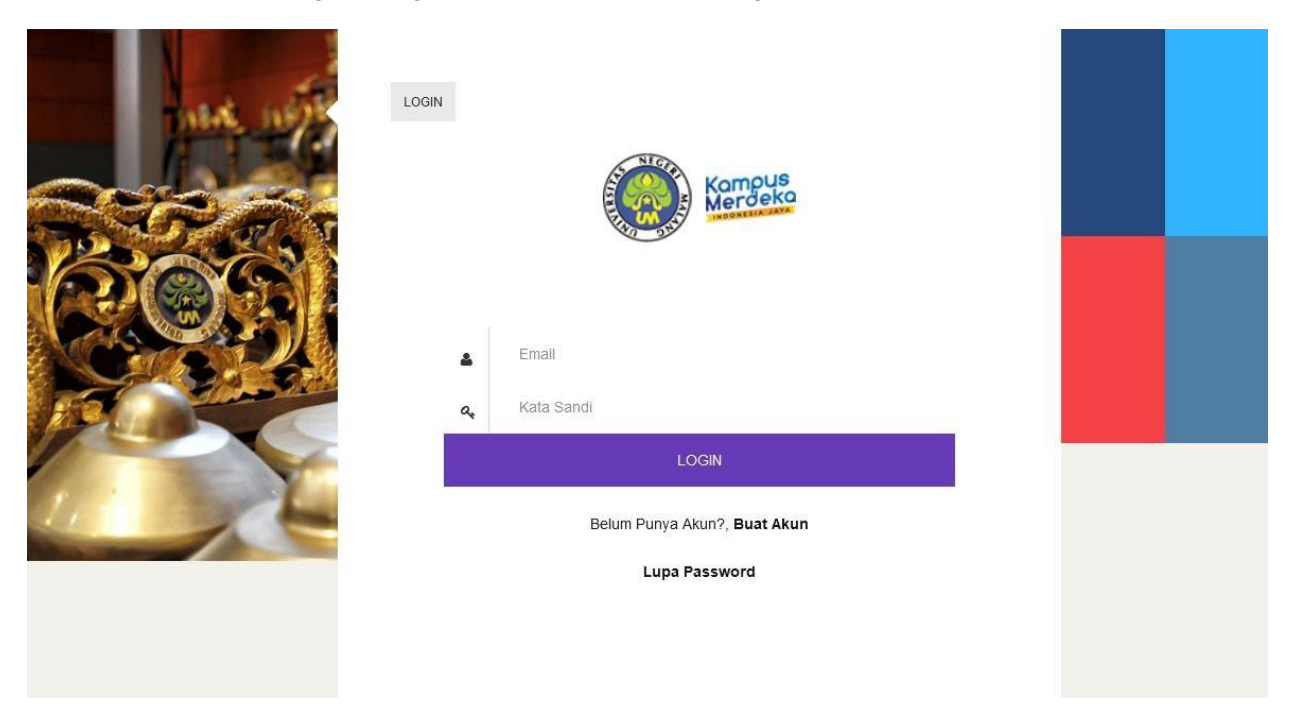

Berikut ini langkah untuk masuk halaman pendaftaran mahasiswa inbound dan outbound UM:

- 1. Ketik url: https://kampusmerdeka.um.ac.id/apps/
- 2. Masukkan email dan kata sandi anda (yang dibuat pada saaat buat akun)

3. Jika login berhasil maka akan muncul halaman pilihan mahasiswa inbound atau outbound seperti gambar berikut ini

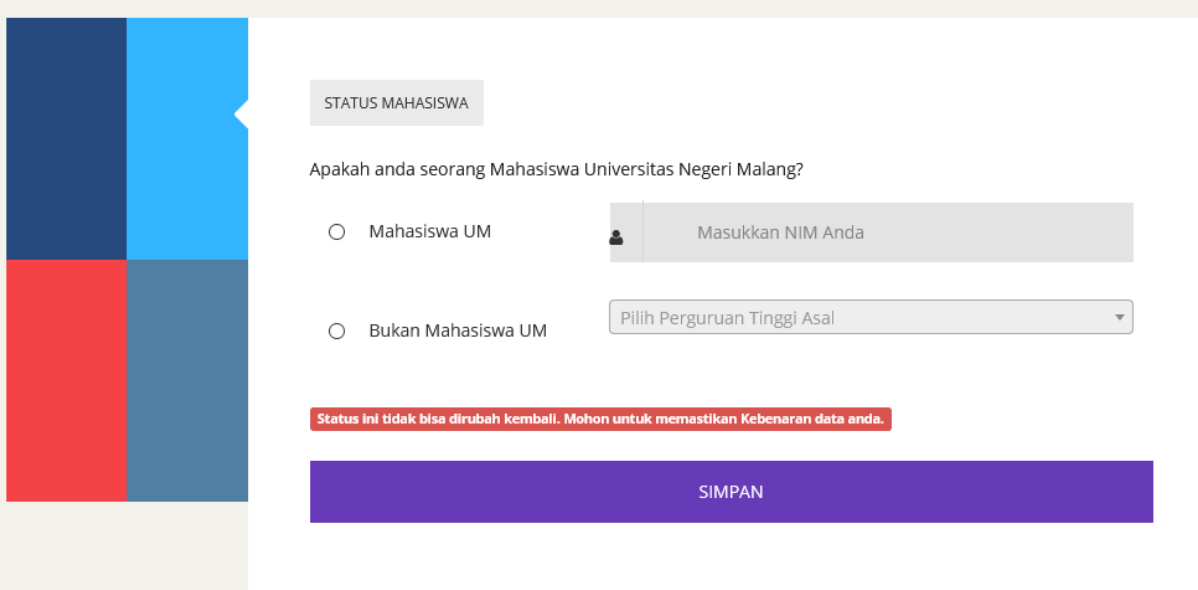

4. Jika sudah mengisi status mahasiswa maka akan muncul halaman dashboard seperti gambar berikut ini

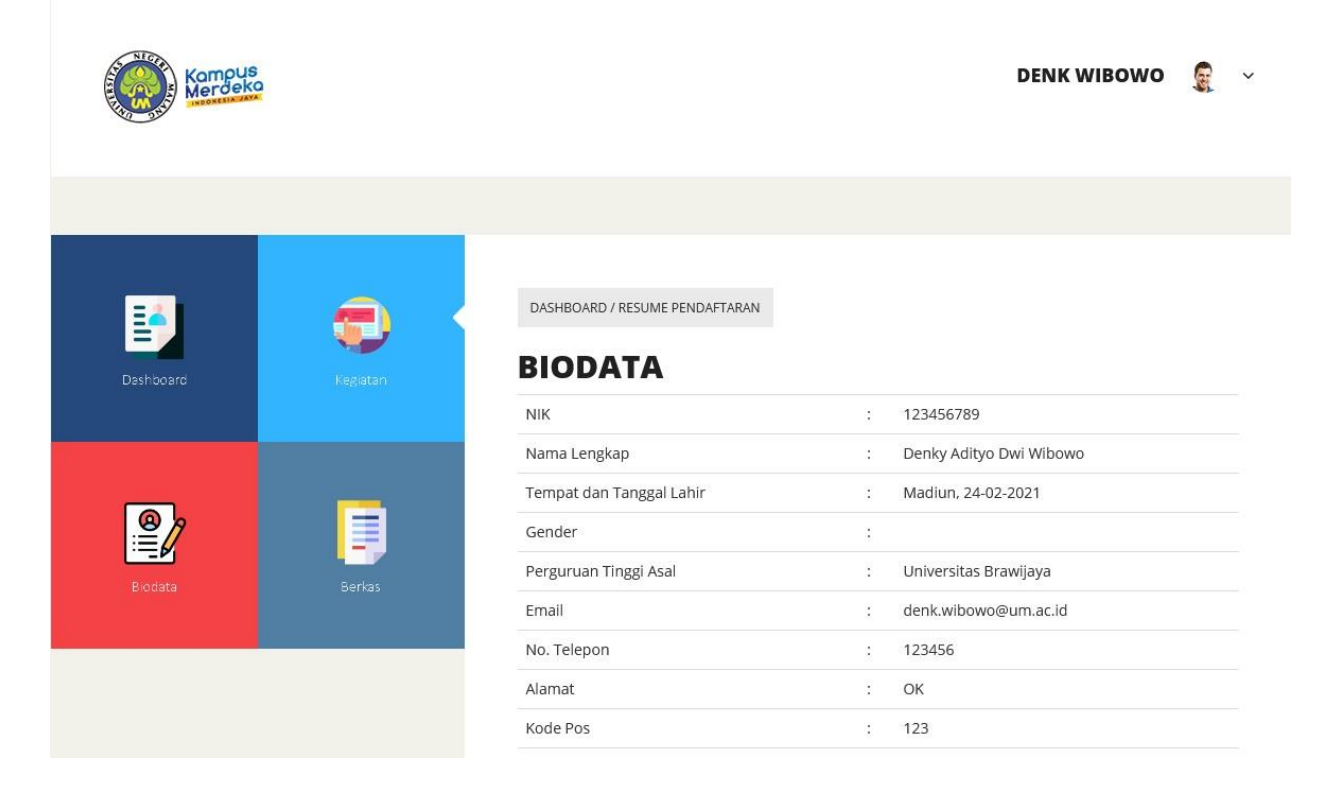

# DASHBOARD

Halaman dashboard ini adalah resume pendaftaran yang berisi biodata dan Berkas dokumen pendaftar. Dan bisa dicetak secara mandari dalam bentuk pdf.

1. Klik menu pada sidebar seperti gambar berikut

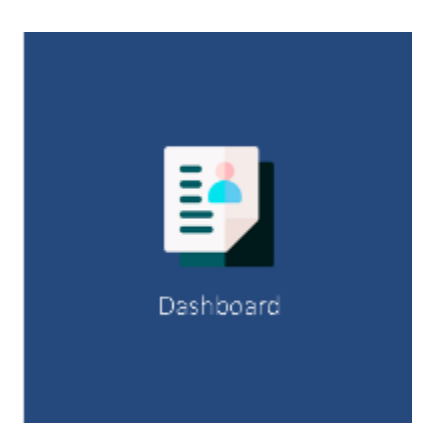

2. Berikut ini halaman dashboard menampilkan informasi biodata personal anda.

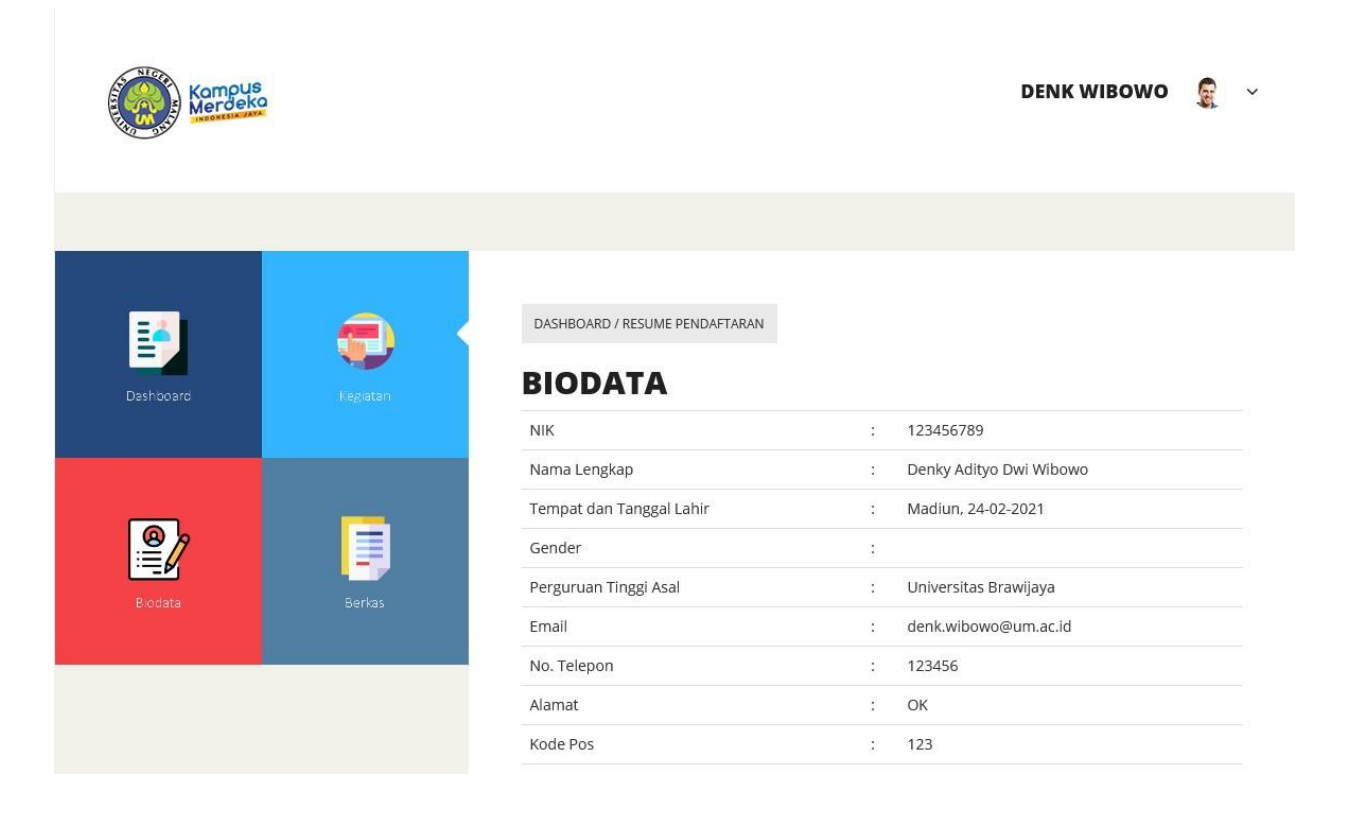

#### BIODATA

Pada halaman ini calon mahasiswa MBKM diminta untuk memasukkan biodata secara lengkap dan benar dan berkomitmen terhadap aturan-aturan yang berlaku di UM

1. Klik menu pada sidebar seperti gambar berikut

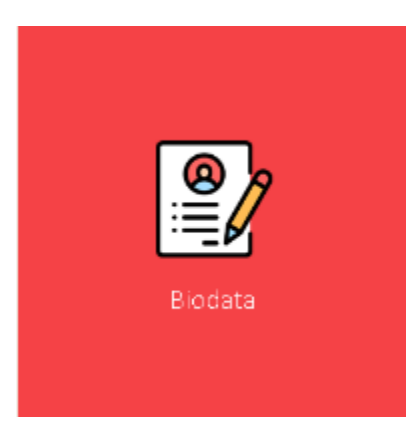

**2.** Berikutnya akan muncul halaman form pengisian nama, tempet tanggal lahir, alamat dan nomor telp. Untuk perubahan **Perguruan Tinggi dan Email tidak bisa diganti**, karena bersifat mutlak pada saat pertama kali akan pendaftaran. Kemudian silahkan dicentang semua aturan yang berlaku, kemudian **simpan** pengisian biodata telah **selesai.** Untuk mahasiswa UM beberapa data akan diambil sama seperti data yang ada pada **profil.um.ac.id.**

PROGRAM MERDEKA BELAJAR

# **FORM BIODATA**

Isikan biodata anda dengan benar, pastikan isian form terisi dengan benar.

#### Identitas

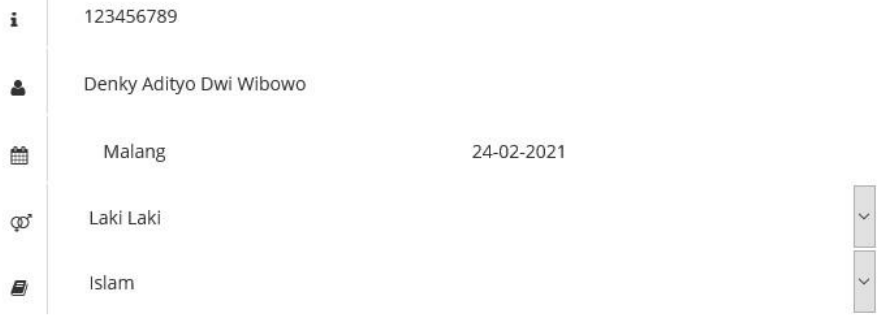

#### Perguruan Tinggi Asal

Universitas Brawijaya 血

#### Kontak

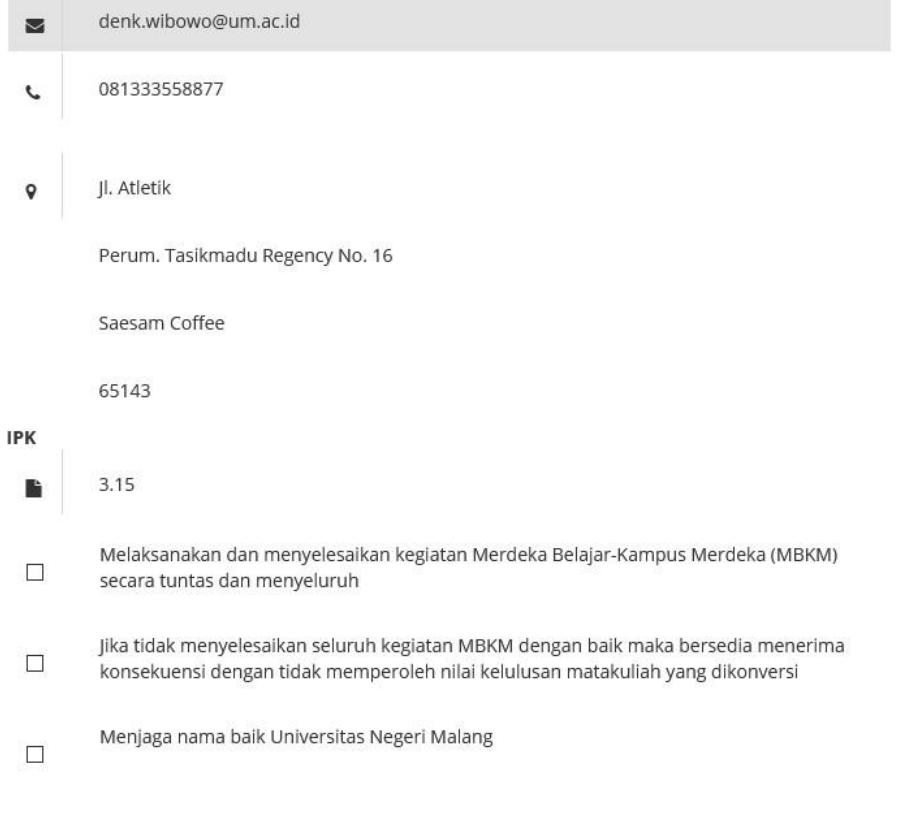

#### SIMPAN

# BERKAS

Halaman Berkas ini merupakan halaman data dokumen yang diupload oleh calon mahasiswa MBKM. Dokumen tersebut harus benar, uptodate dan sesuai dengan persyaratan pendaftaran yang telah ditetapkan.

1. Klik menu pada sidebar seperti gambar berikut.

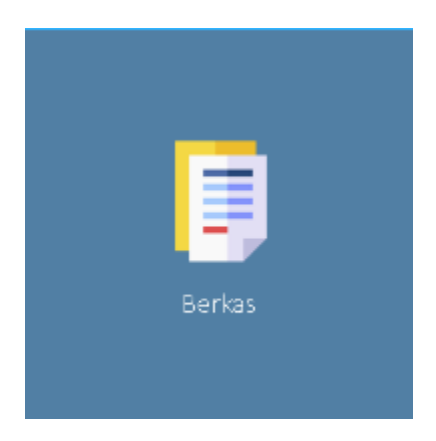

**2.** Selanjutnya muncul halaman berkas, Upload dengan cara pilih terlebih dahulu kategorinya, browse pilih file yang akan diupload. Lalu klik **TAMBAH DOKUMEN**

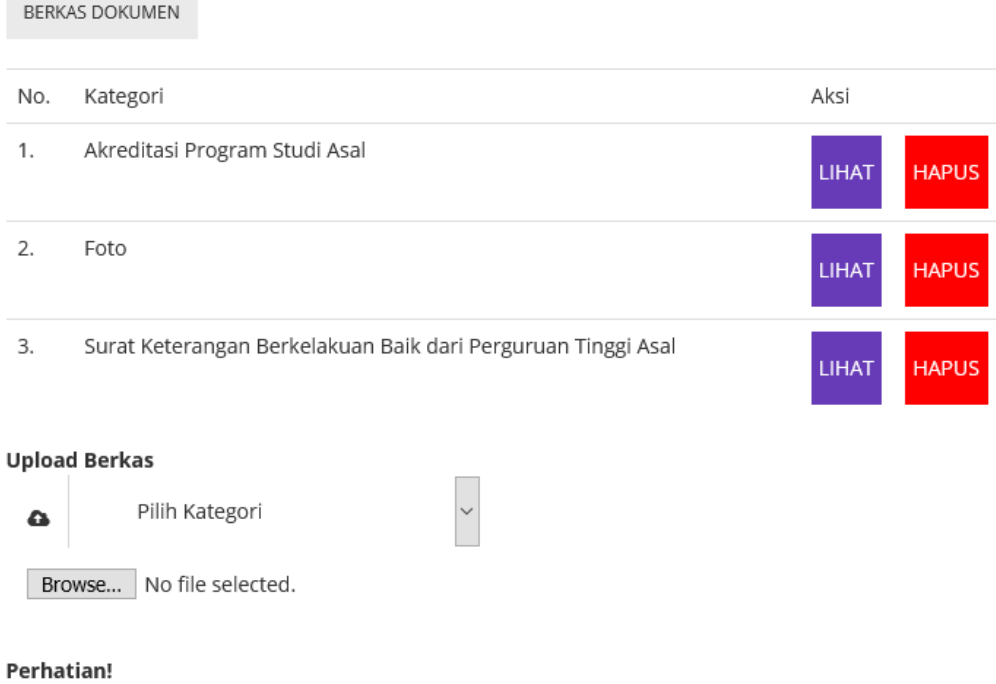

Anda hanya bisa mengunggah 1(satu) berkas per kategori, jika anda mengunggah berkas dengan kategori yang sama maka berkas anda yang sudah ada akan ditimpa dengan berkas yang paling baru.

**TAMBAH DOKUMEN** 

- 3. Calon Mahasiswa MBKM Wajib menyertakan semua lampiran dokumen dengan kategori yang telah ditentukan.
- 4. Untuk update file yang sudah diupload (Jika ada kesalahan), maka silahkan upload kembali file yang benar sehingga nanti akan tertimpa otomatis.

# PROGRAM KEGIATAN

Pada bagian menu ini kita bisa mengatur menu apa saja yang ditampilkan dalam halaman homepage suatu website. Masuk sebagai administrator ke menu *appearance - > menus*

1. Klik menu pada sidebar seperti gambar berikut.

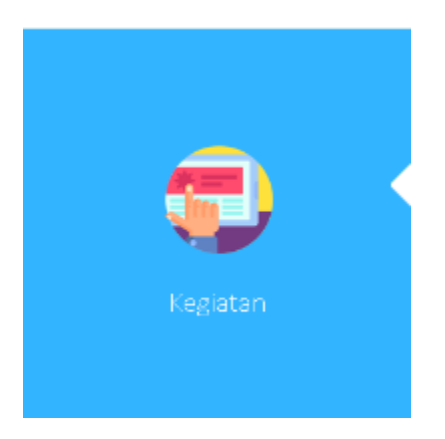

2. Pilih Program Kegiatan yang.akan diikuti. Untuk calon mahasiswa luar UM hanya bisa mengikuti **pertukaran pelajar** saja

# **MERDEKA BELAJAR KAMPUS MERDEKA UM**

Daftarkan diri Anda dalam program Kampus Merdeka : Merdeka Belajar untuk mendapatkan pengalaman kerja, wirausaha, pengabdian masyarakat dan lainnya.

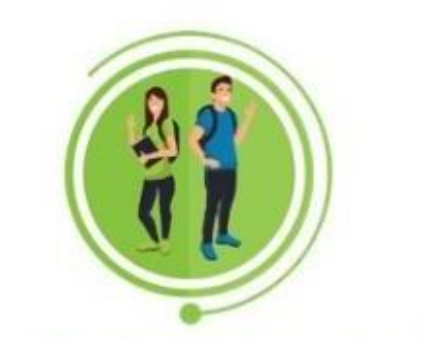

PERTUKARAN PELAJAR

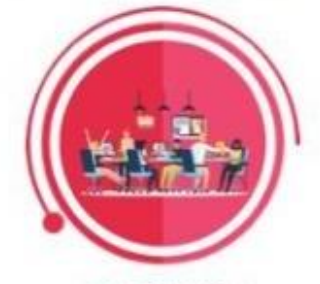

MAGANG/ **PRAKTIK KERJA** 

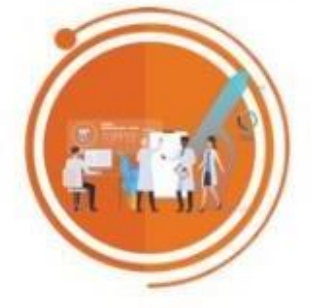

PENELITIAN/RISET

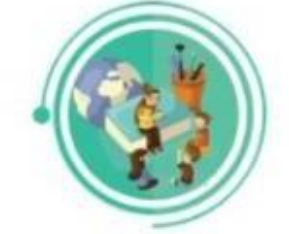

**ASISTENSI MENGAJAR** DI SATUAN PENDIDIKAN

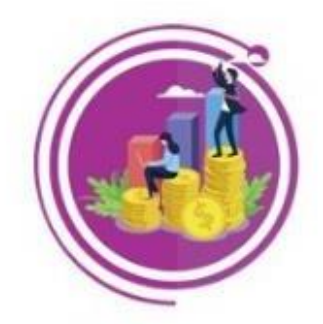

**KEGIATAN WIRAUSAHA** 

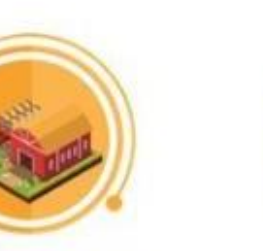

MEMBANGUN DESA/ KULIAH KERJA NYATA TEMATIK

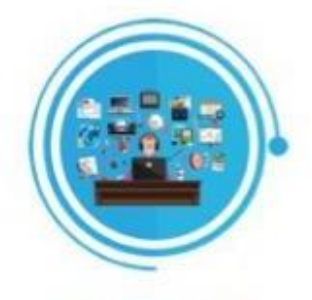

**STUDI/PROYEK INDEPENDEN** 

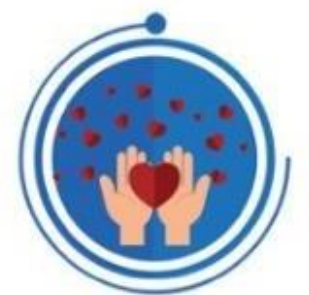

# PROYEK KEMANUSIAAN

# A. PERTUKARAN PELAJAR

1. Pada bagian pertukaran pelajar kita daftar kegiatan terlebih dahulu. Berikut tampilan untukkegiatan ini:

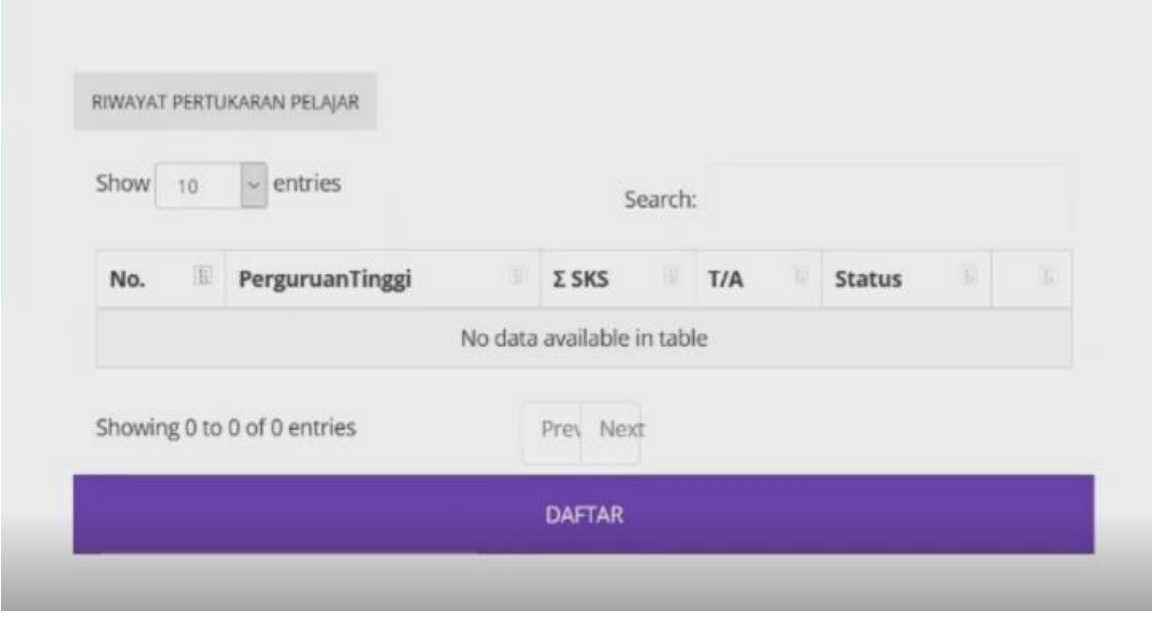

2. Setelah klik daftar, maka akan menampilkan daftar perguruan tinggi dan program studi yang akandituju. Silahkan dipilih dan diisi lalu simpan

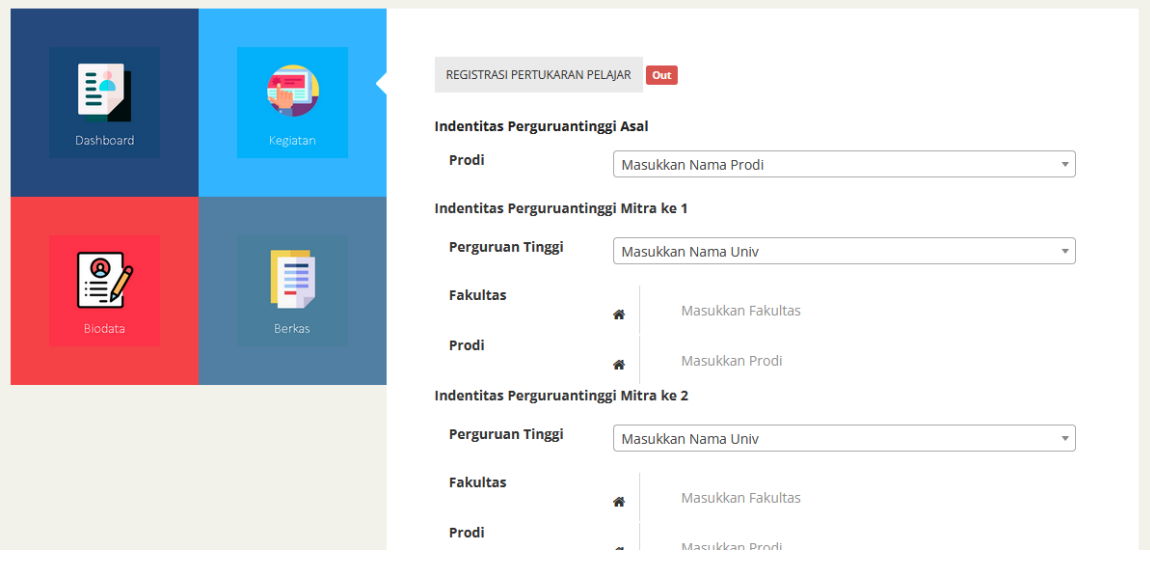

3. Setelah diisikan maka status anda akan berubah menjadi diajukan silahkan tunggu konfirmasi dari Akademik Fakultas dan Akademik UM untuk proses selanjutnya. Untuk mahasiswa UM proses anda hanya sampai disini saja

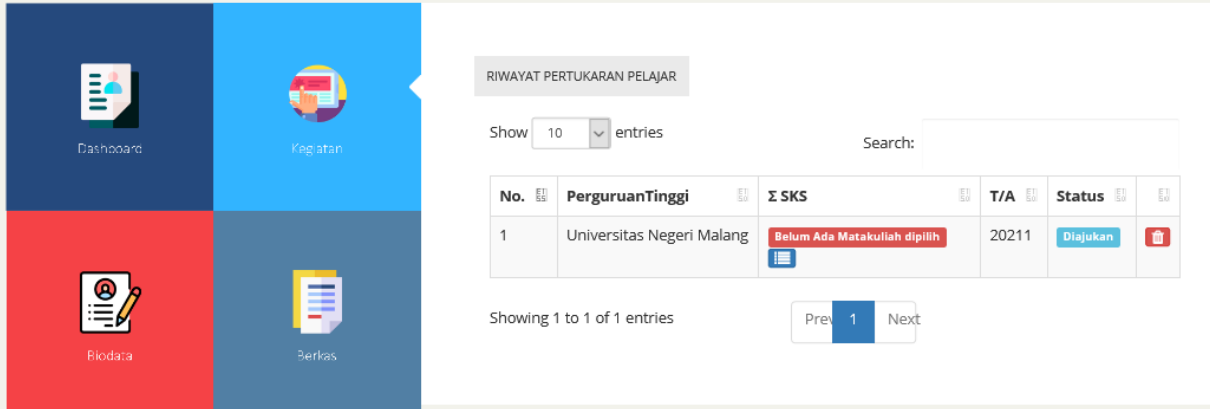

4. Apabila anda sudah selesai di verifikasi dan diterima maka anda dapat login ke SIAKAD UM menggunakan NIM yang sudah diberikan pada laman dashboard aplikasi Kampus Merdeka UM.

#### B. ASISTENSI MENGAJAR

1. Pada bagian asistensi mengajar kita daftar kegiatan terlebih dahulu. Berikut tampilan untuk kegiatan ini:

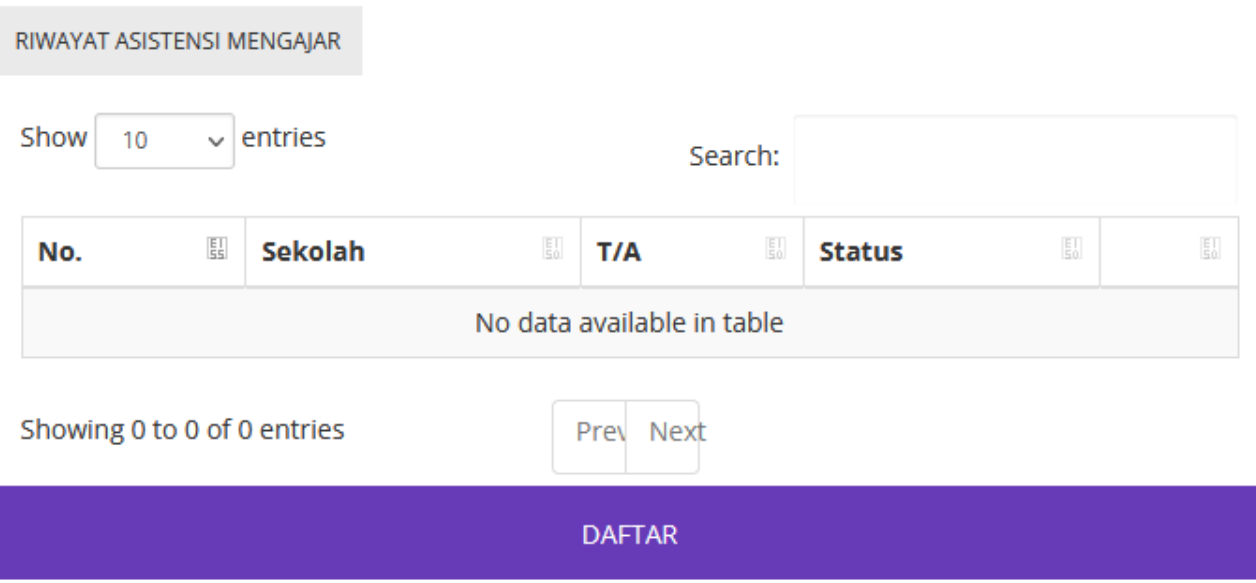

2. Setelah klik daftar, maka akan menampilkan form yang perlu diisikan dengan detail kegiatan anda. Silahkan diisi lalu simpan

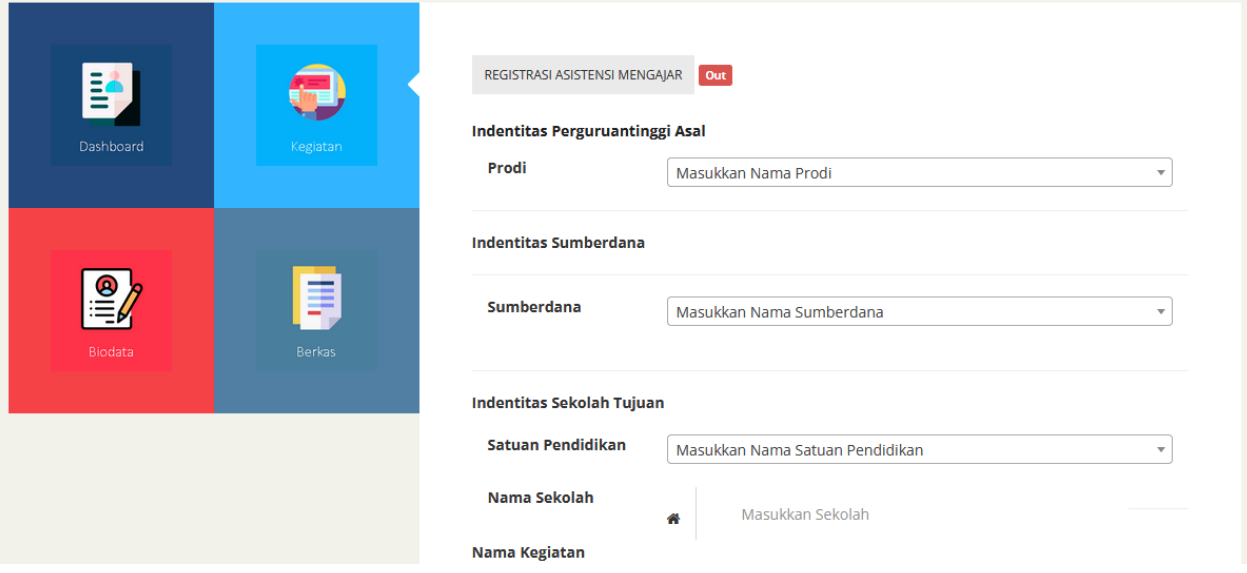

# KEGIATAN WIRAUSAHA

1. Pada bagian kegiatan wirausaha kita daftar kegiatan terlebih dahulu. Berikut tampilan untuk kegiatan ini:

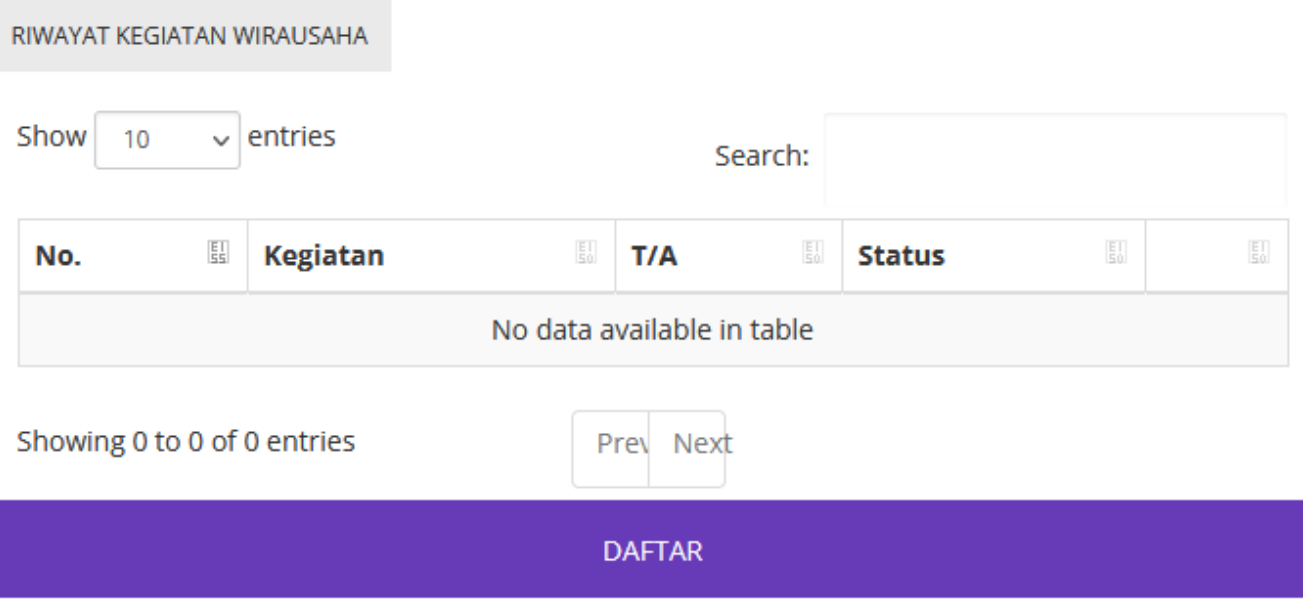

2. Setelah klik daftar, maka akan menampilkan form yang perlu diisikan dengan detail kegiatan anda. Silahkan diisi lalu simpan

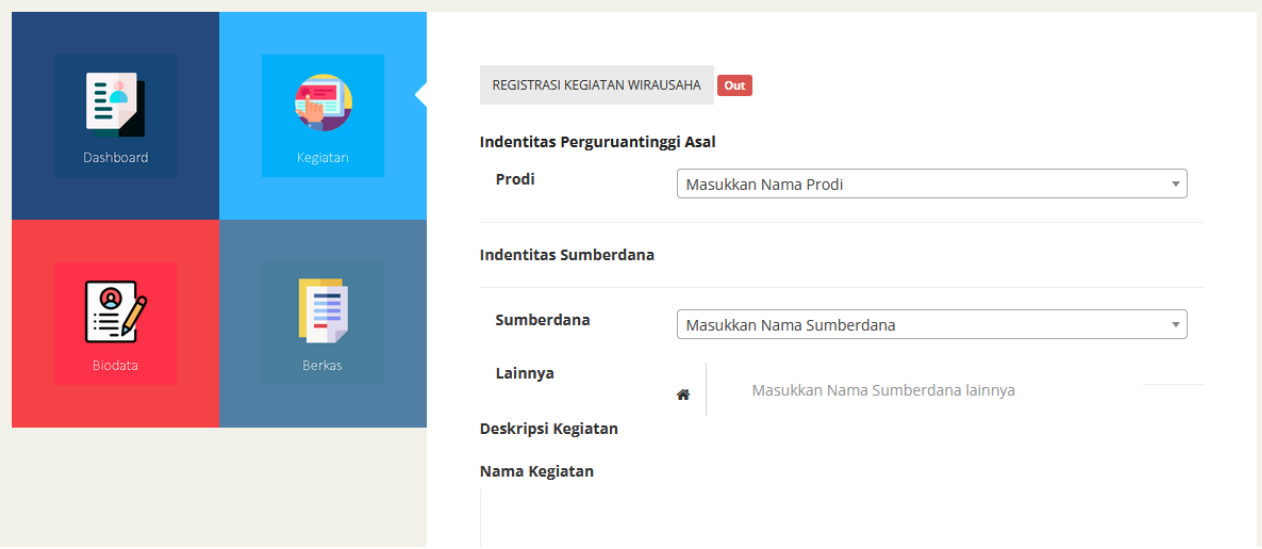

#### D. MAGANG / PRAKTIK KERJA

1. Pada bagian magang kita daftar kegiatan terlebih dahulu. Berikut tampilan untuk kegiatan ini:

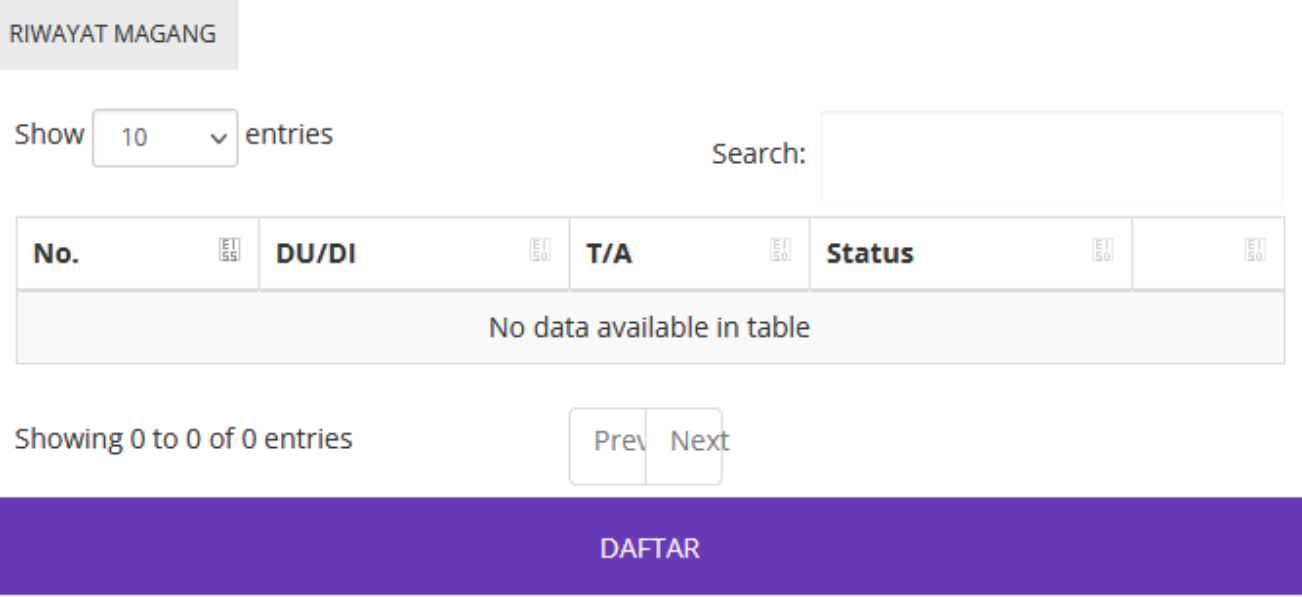

2. Setelah klik daftar, maka akan menampilkan form yang perlu diisikan dengan detail kegiatan anda. Silahkan diisi lalu simpan

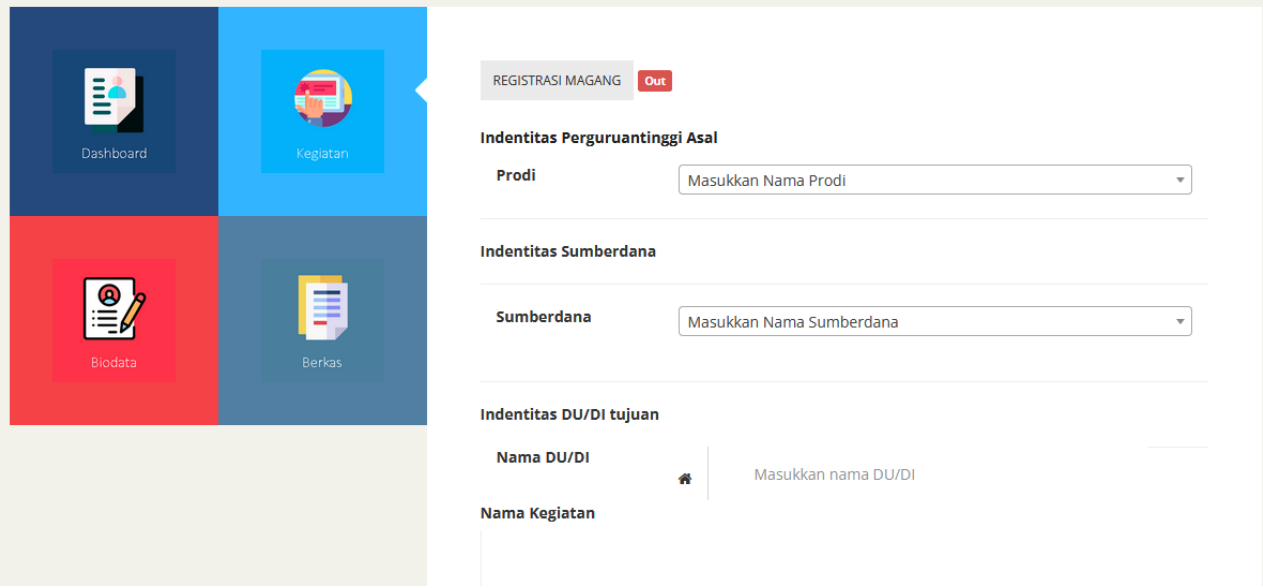

# E. MEMBANGUN DESA / KKN TEMATIK

1. Pada bagian membangun desa kita daftar kegiatan terlebih dahulu. Berikut tampilan untuk kegiatan ini:

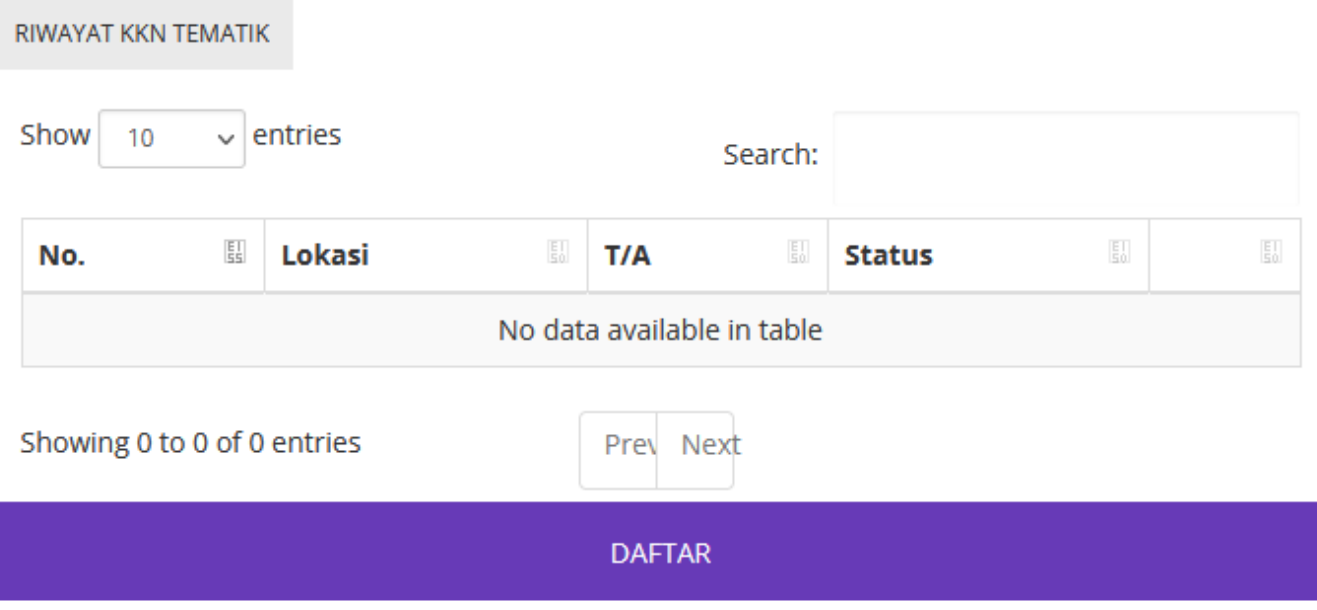

2. Setelah klik daftar, maka akan menampilkan form yang perlu diisikan dengan detail kegiatan anda. Silahkan diisi lalu simpan

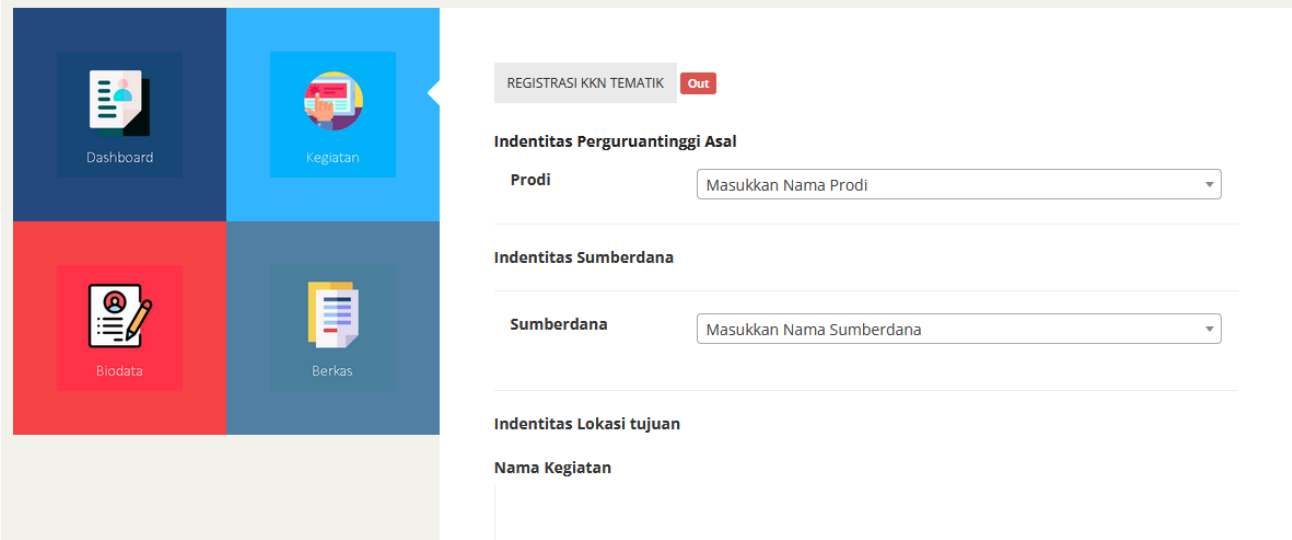

# F. PROYEK KEMANUSIAAN

1. Pada bagian proyek kemanusiaan kita daftar kegiatan terlebih dahulu. Berikut tampilan untuk kegiatan ini:

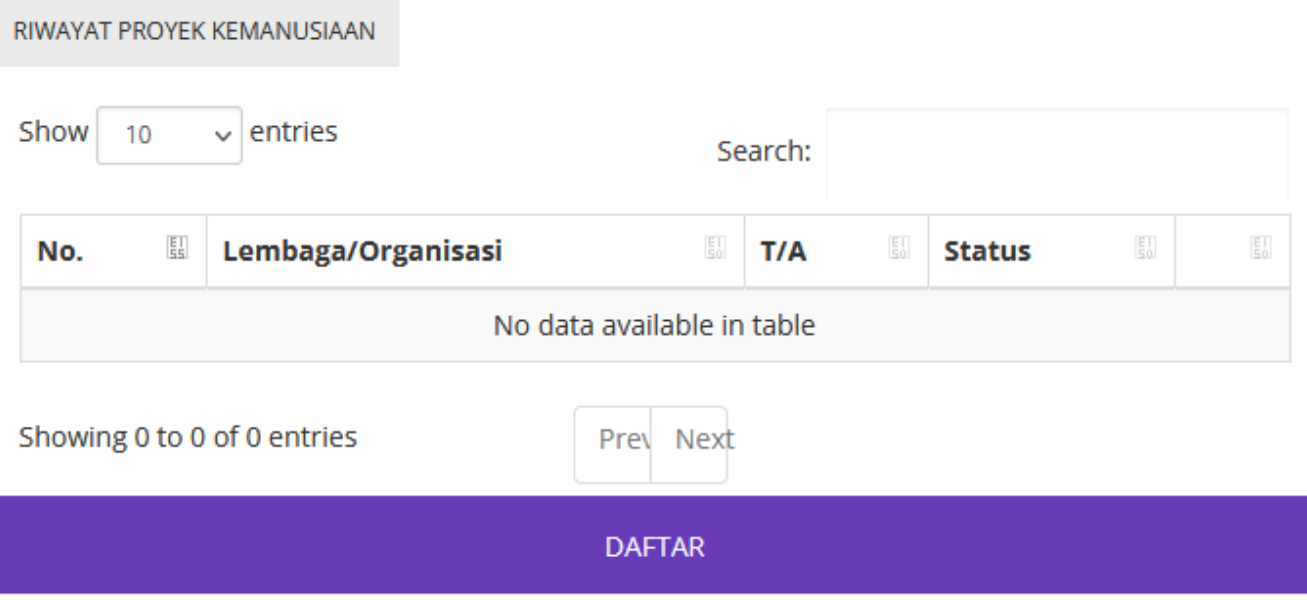

2. Setelah klik daftar, maka akan menampilkan form yang perlu diisikan dengan detail kegiatan anda. Silahkan diisi lalu simpan

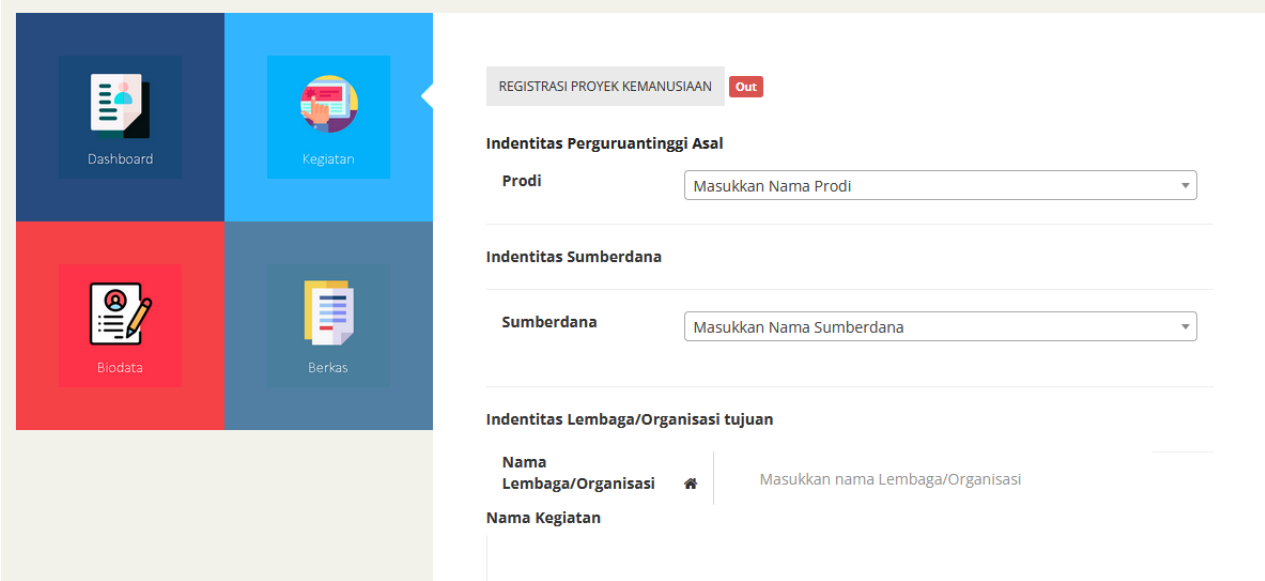

#### G. PENELITIAN/RISET

1. Pada bagian penelitian/riset kita daftar kegiatan terlebih dahulu. Berikut tampilan untuk kegiatan ini:

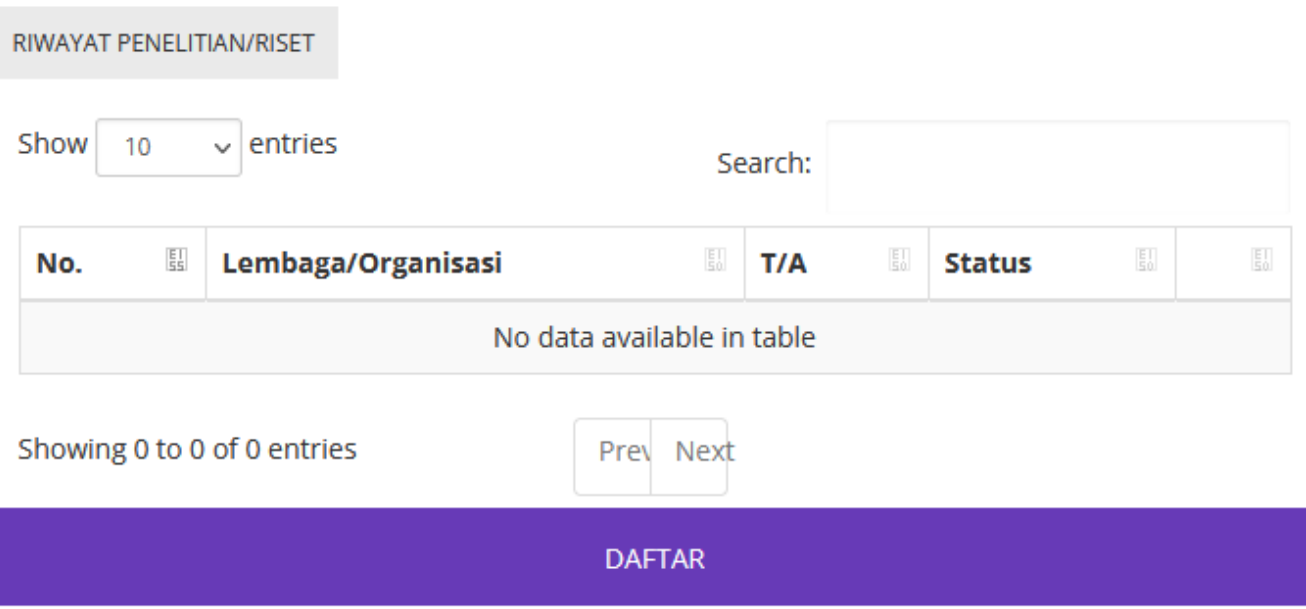

2. Setelah klik daftar, maka akan menampilkan form yang perlu diisikan dengan detail kegiatan anda. Silahkan diisi lalu simpan

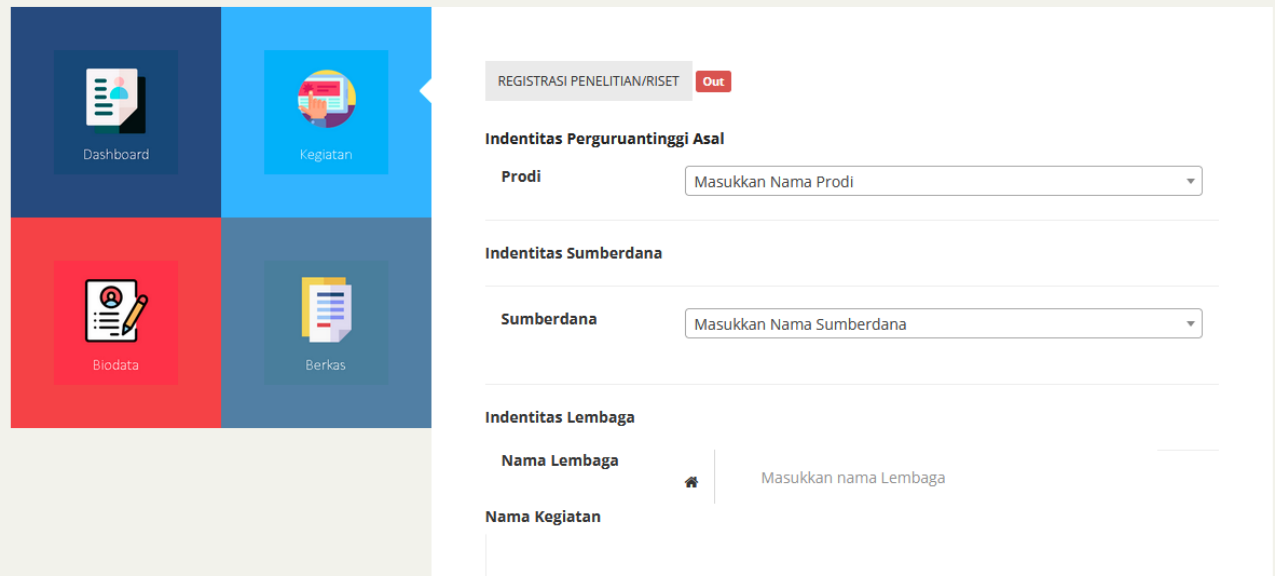

# H. STUDI/PROYEK INDEPENDEN

1. Pada bagian studi/proyek independen kita daftar kegiatan terlebih dahulu. Berikut tampilan untuk kegiatan ini:

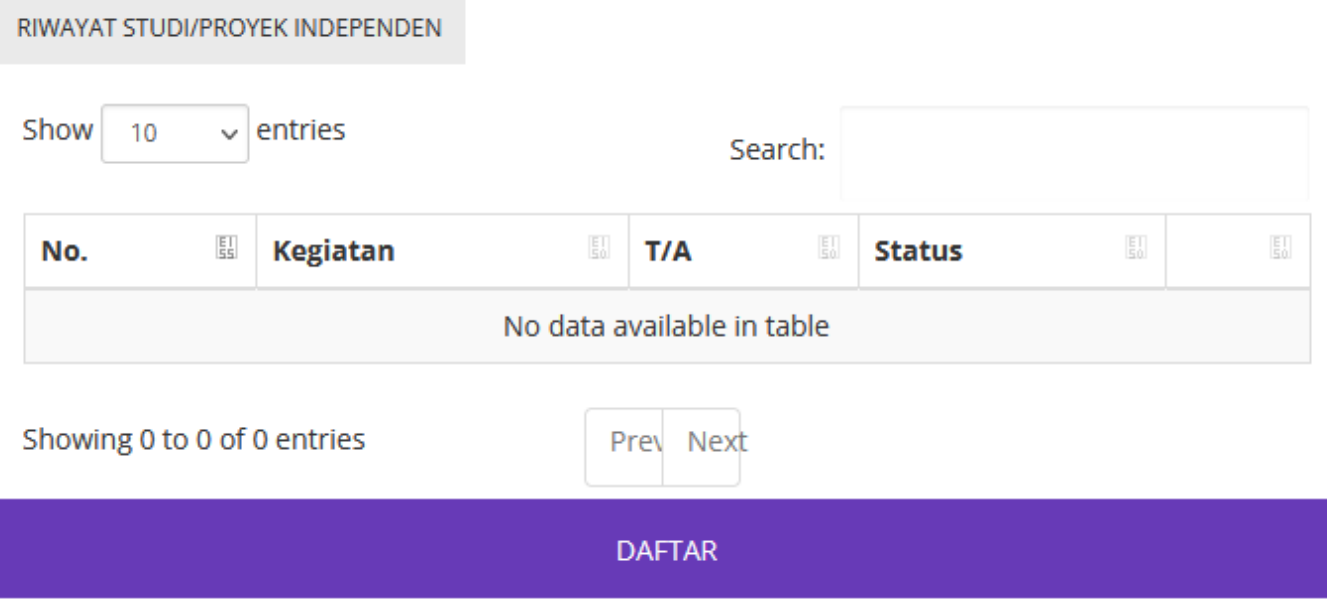

2. Setelah klik daftar, maka akan menampilkan form yang perlu diisikan dengan detail kegiatan anda. Silahkan diisi lalu simpan

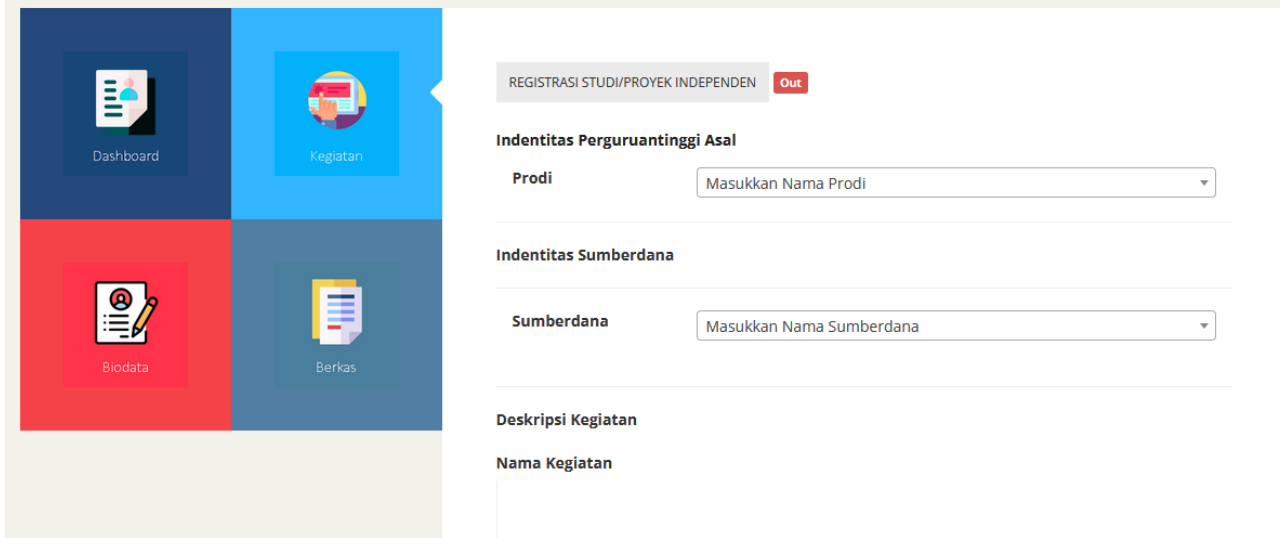

# LOGBOOK / JURNAL HARIAN

Mahasiswa UM dapat mengakses logbook harian untuk bimbingan program MBKM yang tersedia. Fitur ini khusus mahasiswa UM saja.

1. Buka SIAKAD menggunakan akun tunggal anda kemudian klik menu di kiri atas akan muncul pilihan menu siakad anda. Klik menu **Jurnal Harian**

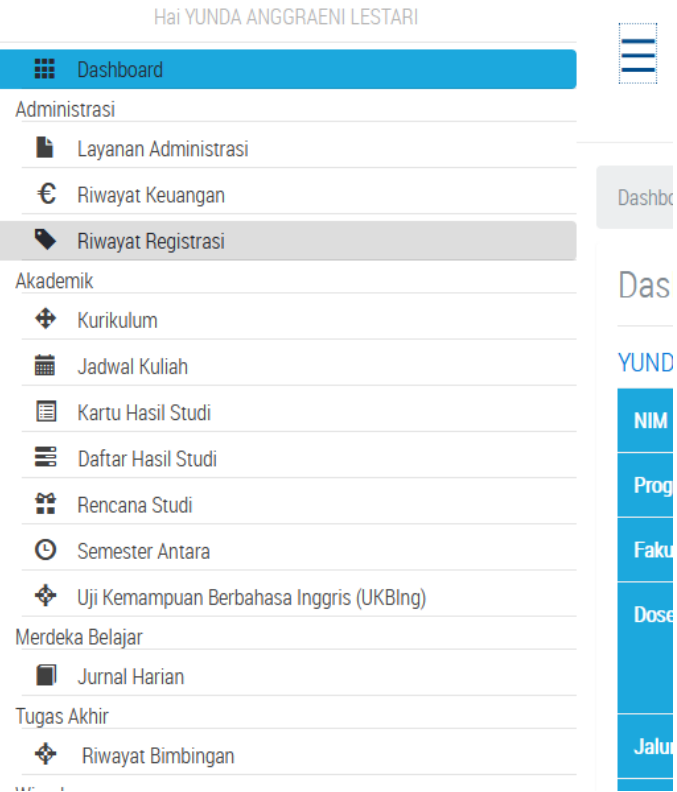

2. Akan muncul keterangan program MBKM yang anda ikuti

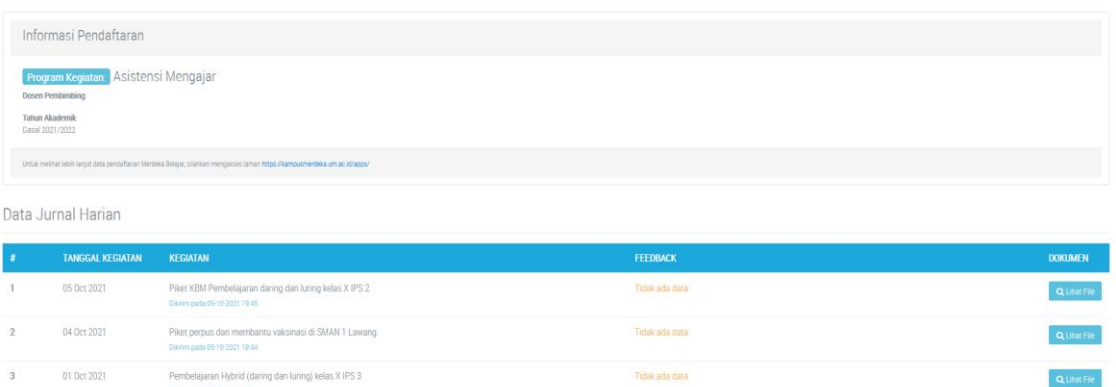

3. Klik tombol tambah di kiri bawah tabel data jurnal harian anda

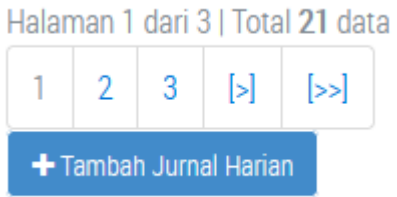

4. Isikan form yang muncul sesuai dengan data kegiatan anda

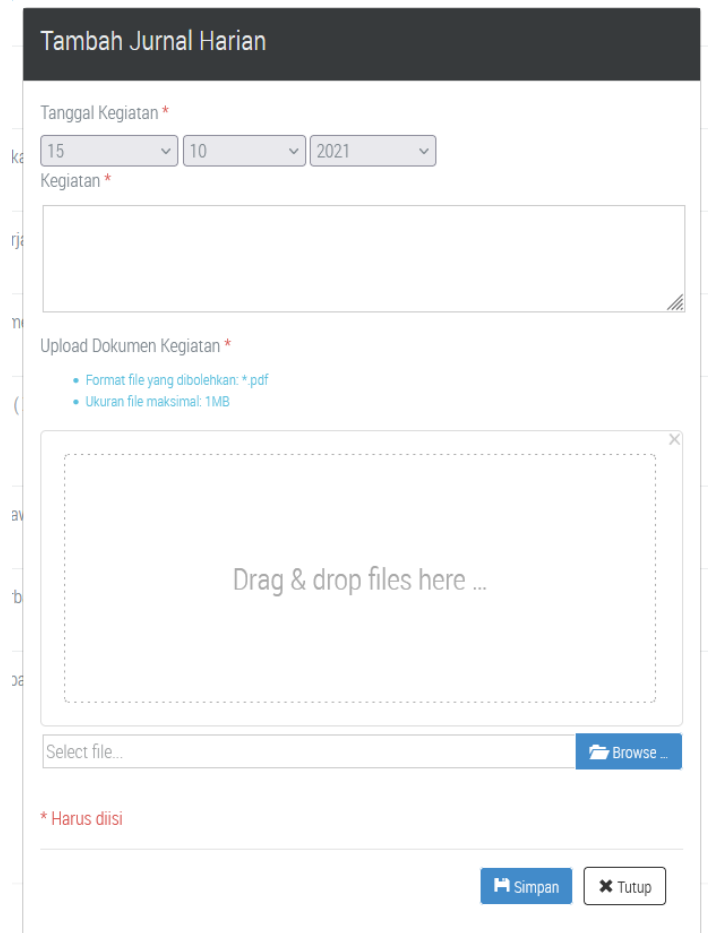

5. Kemudian klik simpan dan riwayat data jurnal harian anda akan bertambah